While attempting to install "Visual C++ 2015 Redistributable(x64)..." on a Windows Server 2008 R2 server, a failure with the following error message appears:

"0x800b010a - A certificate chain could not be built to a trusted root authority"

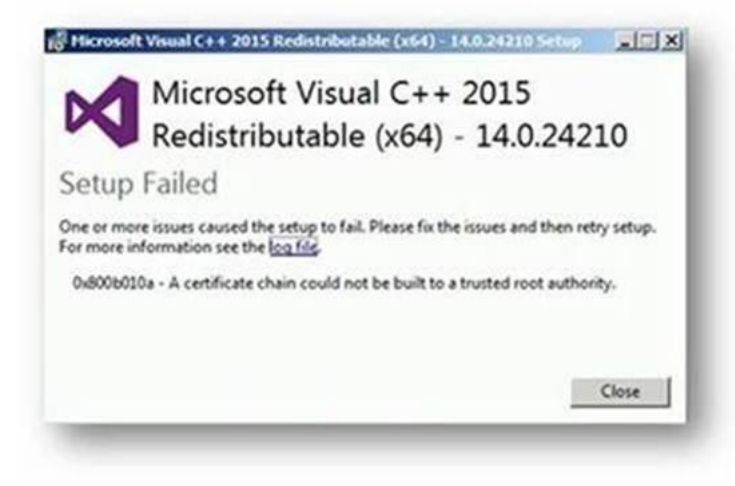

### **Reason:**

This issue occurs when you operate in an environment that's disconnected from the Internet or that has a firewall that blocks content.

Reference: <https://support.microsoft.com/en-in/kb/3149737>

## **Action Plan:**

Please install the "Visual C++ 2015 Redistributable(x64) " through vcredist\_x64.exe after performing the below steps on the problematic machine.

- 1. Download the certificate named **"MicRooCerAut2011\_2011\_03\_22.cer"** from [https://www.microsoft.com/pki/certs/MicRooCerAut2011\\_2011\\_03\\_22.crt](https://na01.safelinks.protection.outlook.com/?url=https%3a%2f%2fwww.microsoft.com%2fpki%2fcerts%2fMicRooCerAut2011_2011_03_22.crt&data=01%7c01%7cjagbal%40064d.mgd.microsoft.com%7cf2ee2a395b1445baeb5508d349b0b392%7c72f988bf86f141af91ab2d7cd011db47%7c1&sdata=BmUVPykwFf3i304v2ppTlpuz1MnQhkn5YXwE4RVS%2fW4%3d)
- 2. Copy it to the "C:\Temp\" folder on the problematic machine

3. On the Start Menu, click Run, type MMC, and then click OK

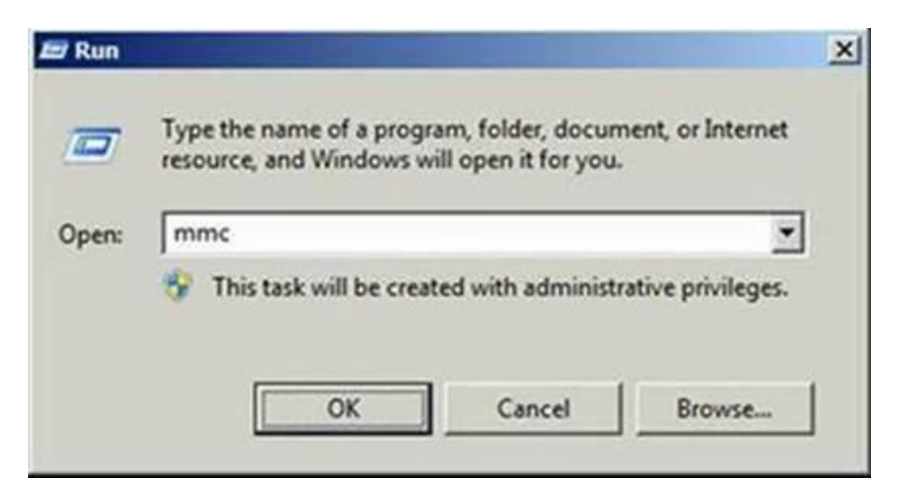

**4.** Microsoft Management Console opens with an empty console as shown in the below screenshot

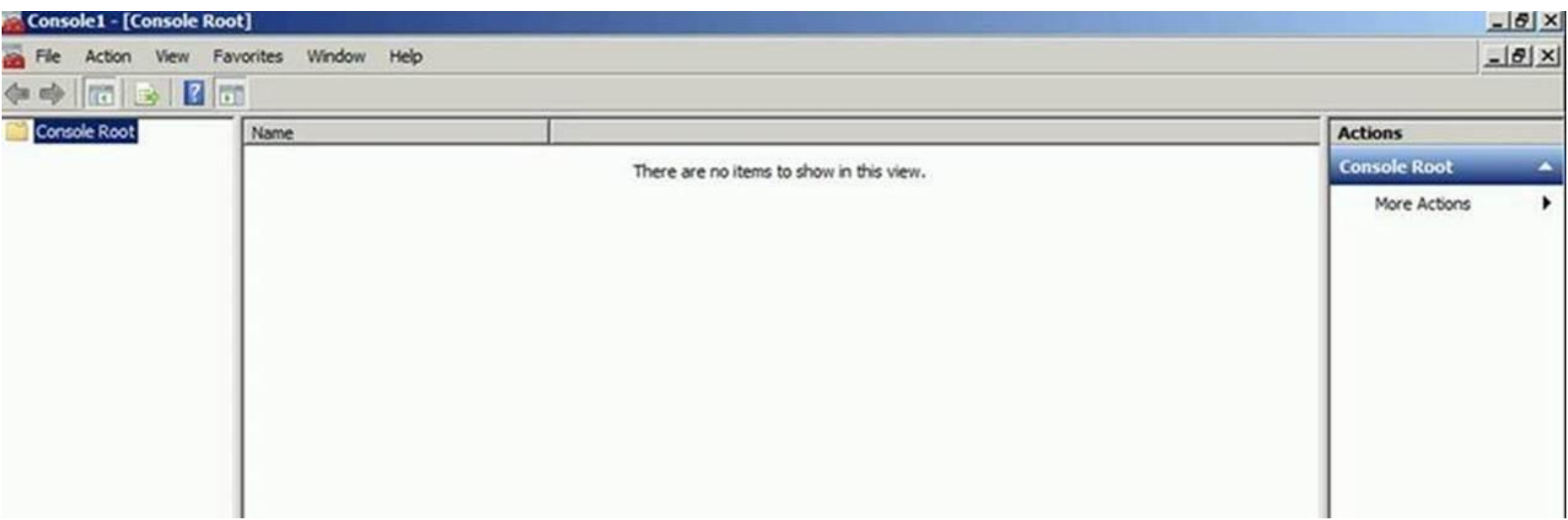

5. Go to File Menu and click **Add/Remove Snap-in**. The Add/Remove Snap-in dialog box opens.

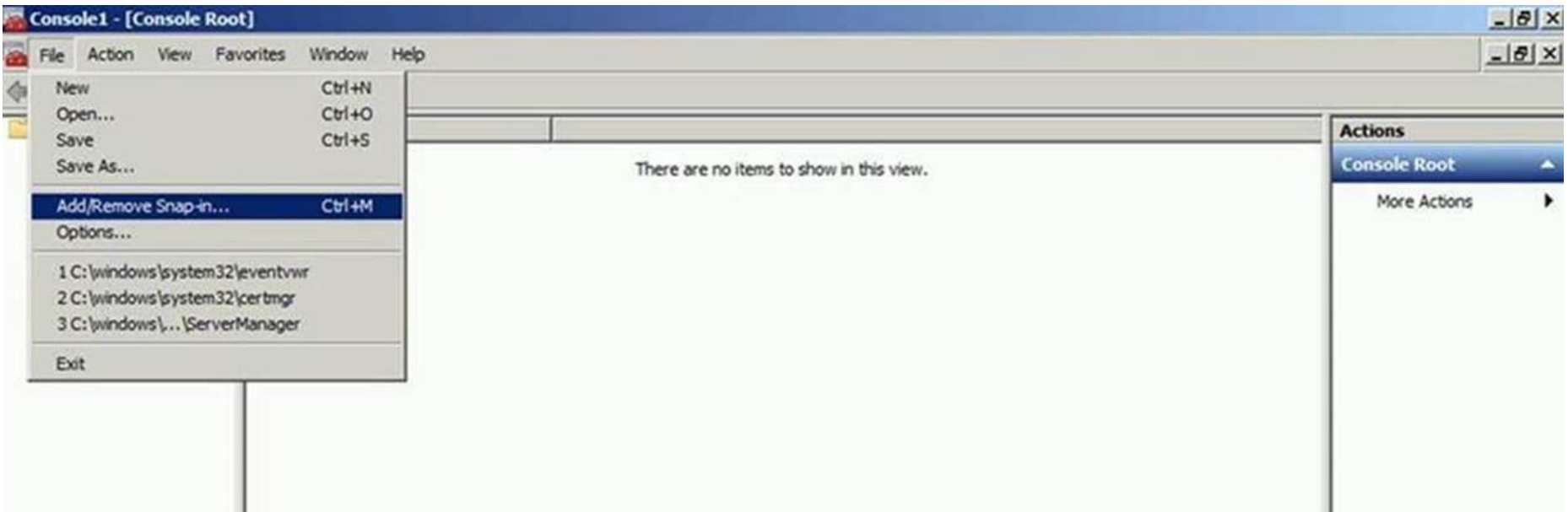

6. Select "Certificates" snap-in from the available snap-ins list and click on "Add>" button. The certificates snap-in window opens

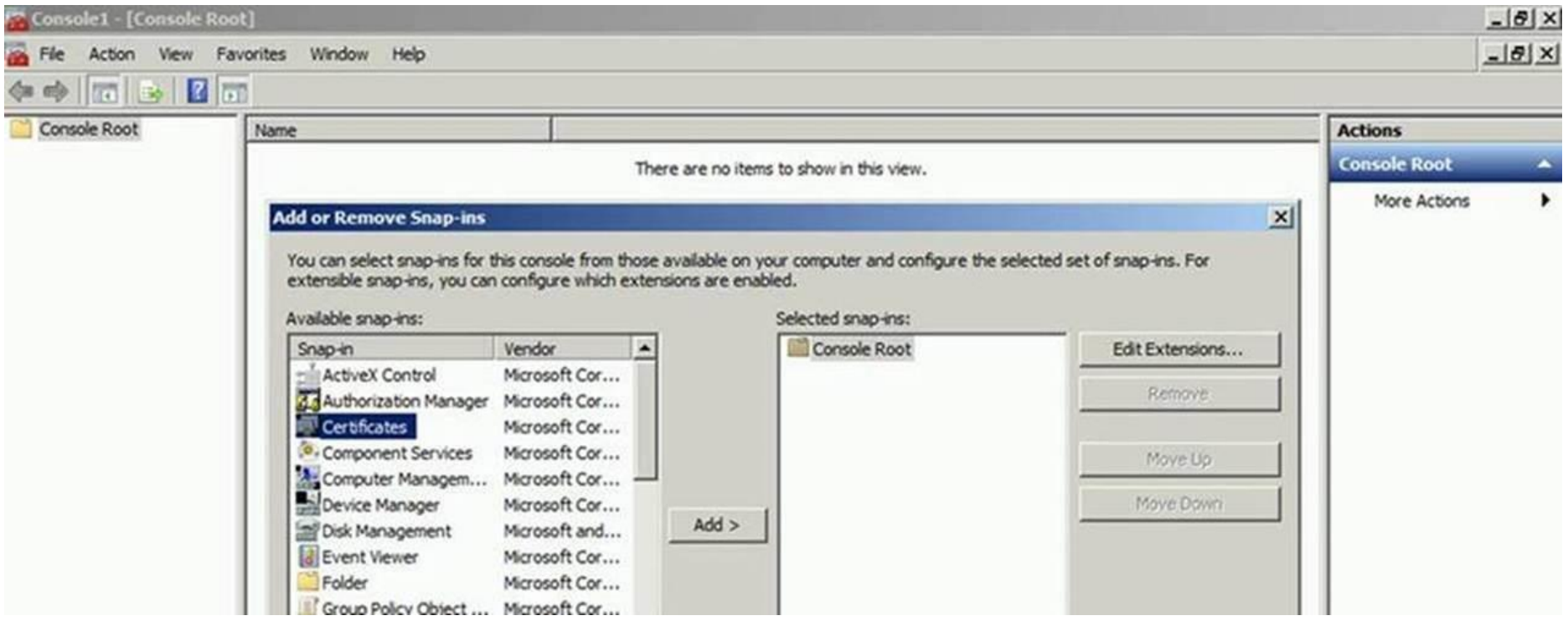

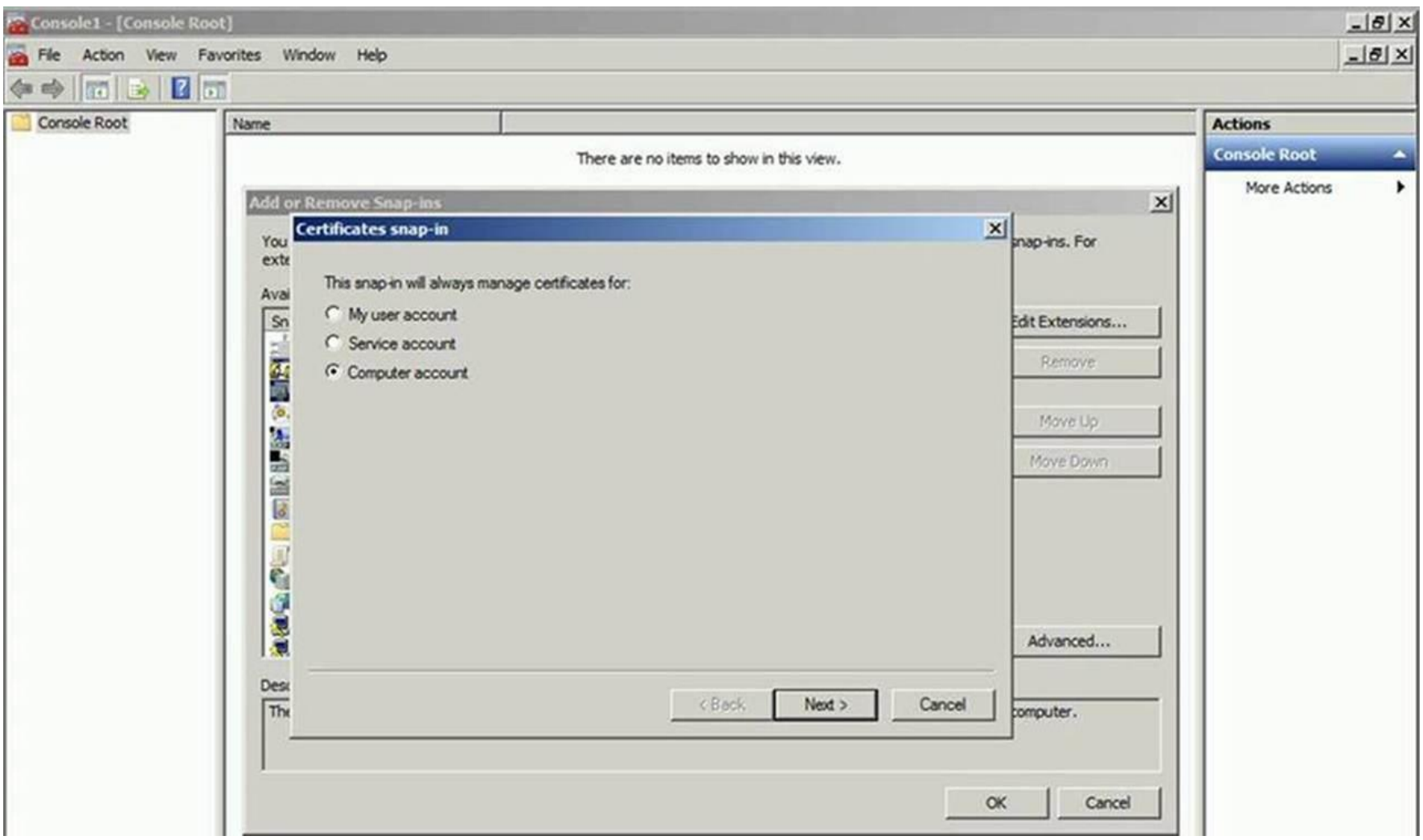

7. Select "Computer Account" option on the below window and click on "Next >" button. The "Select Computer" window opens

8. Select "Local Computer" option on the below window and click on "Finish" button

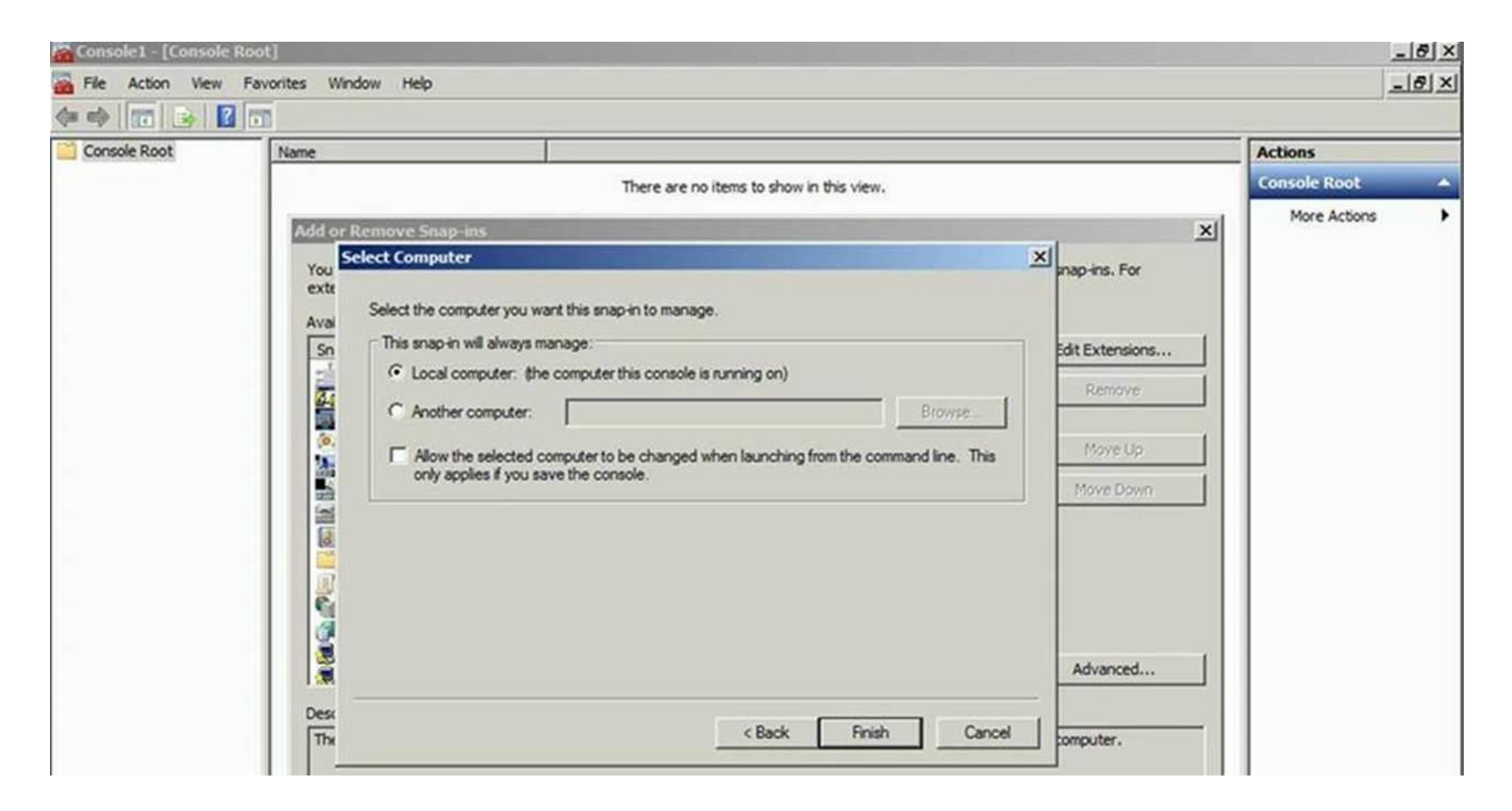

# 9. Once the window below is shown, click on the "OK" button

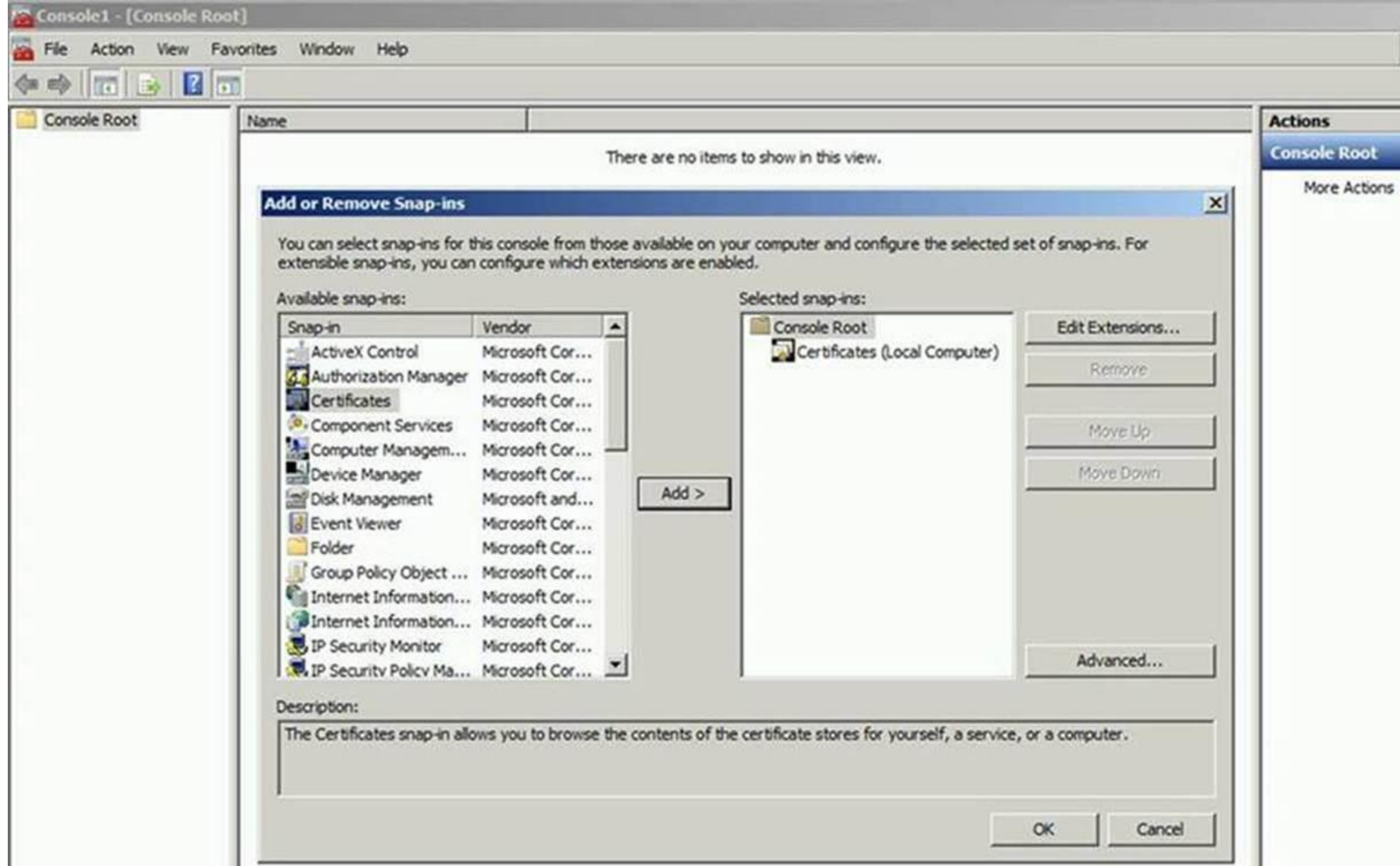

10. Right click on the right pane and select "All Tasks" -> "Import..." as per the screen below,

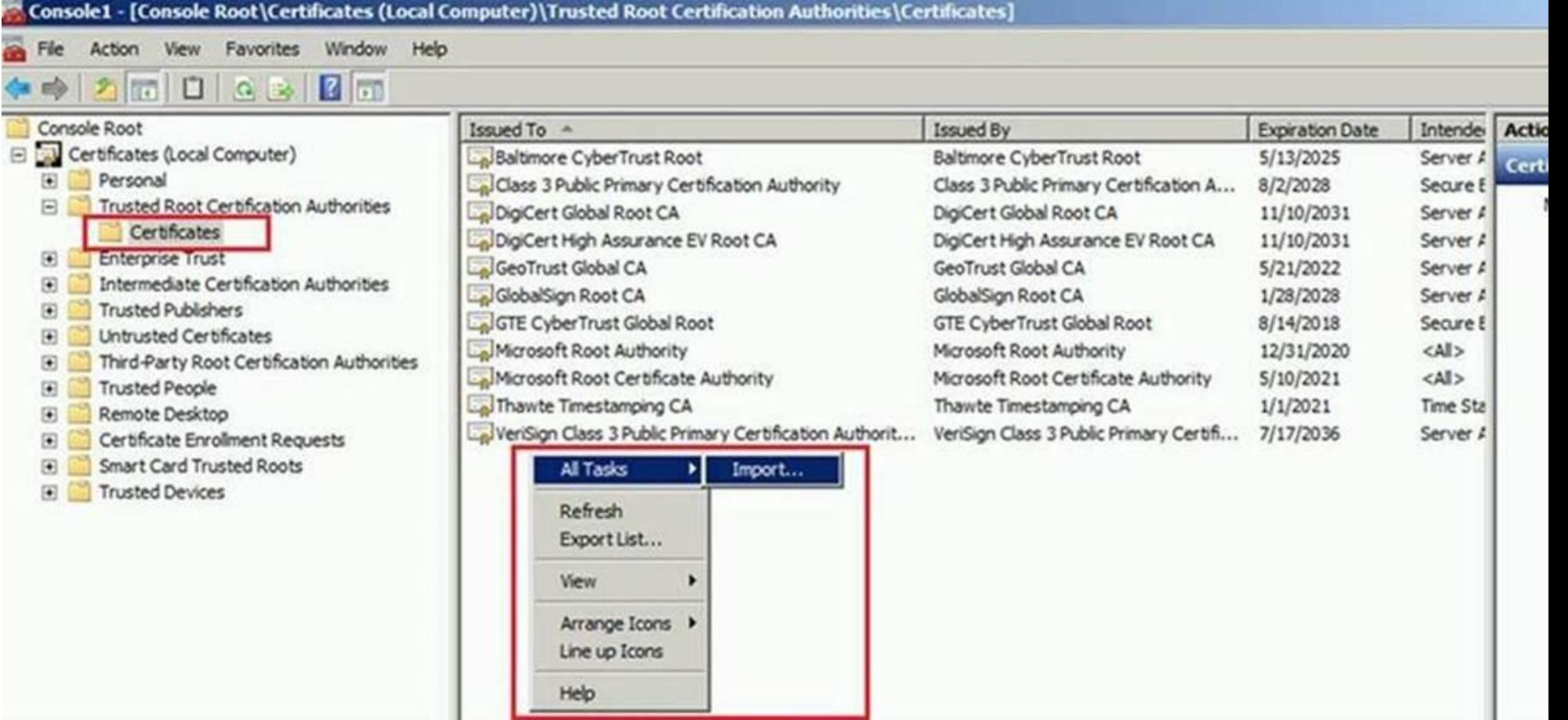

### 11. Click on "Next"

#### 12. Click on "Browse"

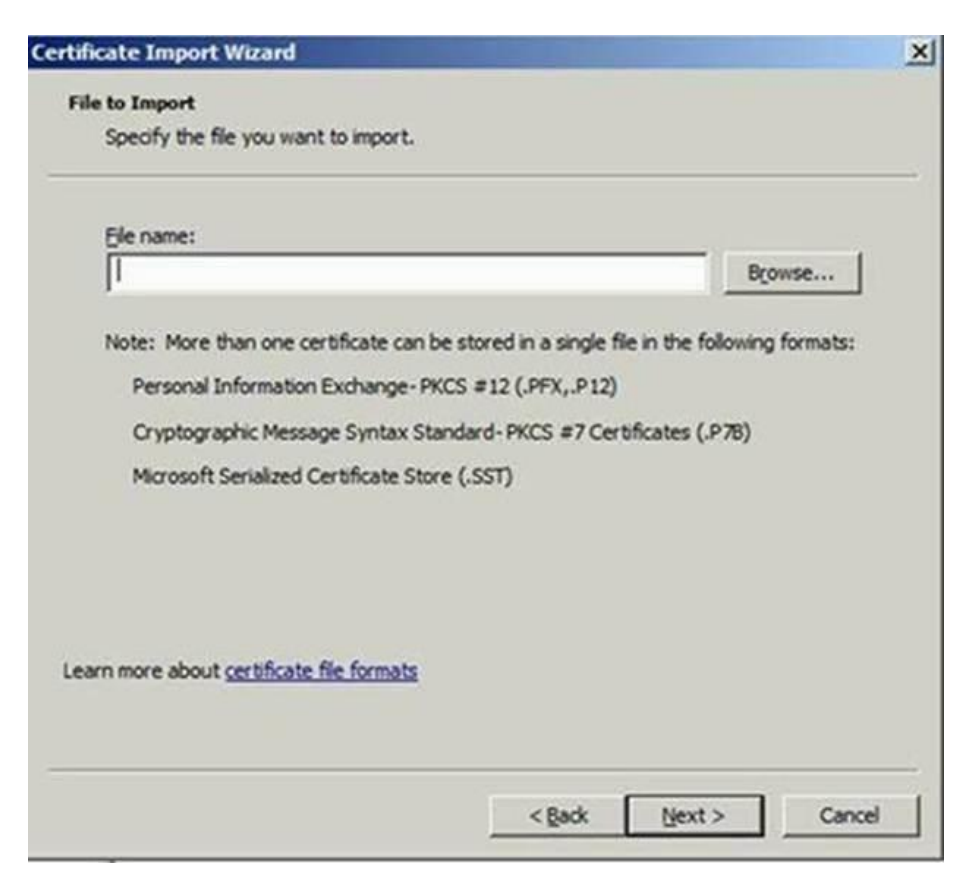

13. Select the "MicRooCerAut2011\_2011\_03\_22.cer" file from the C:\Temp folder and click on "Open"

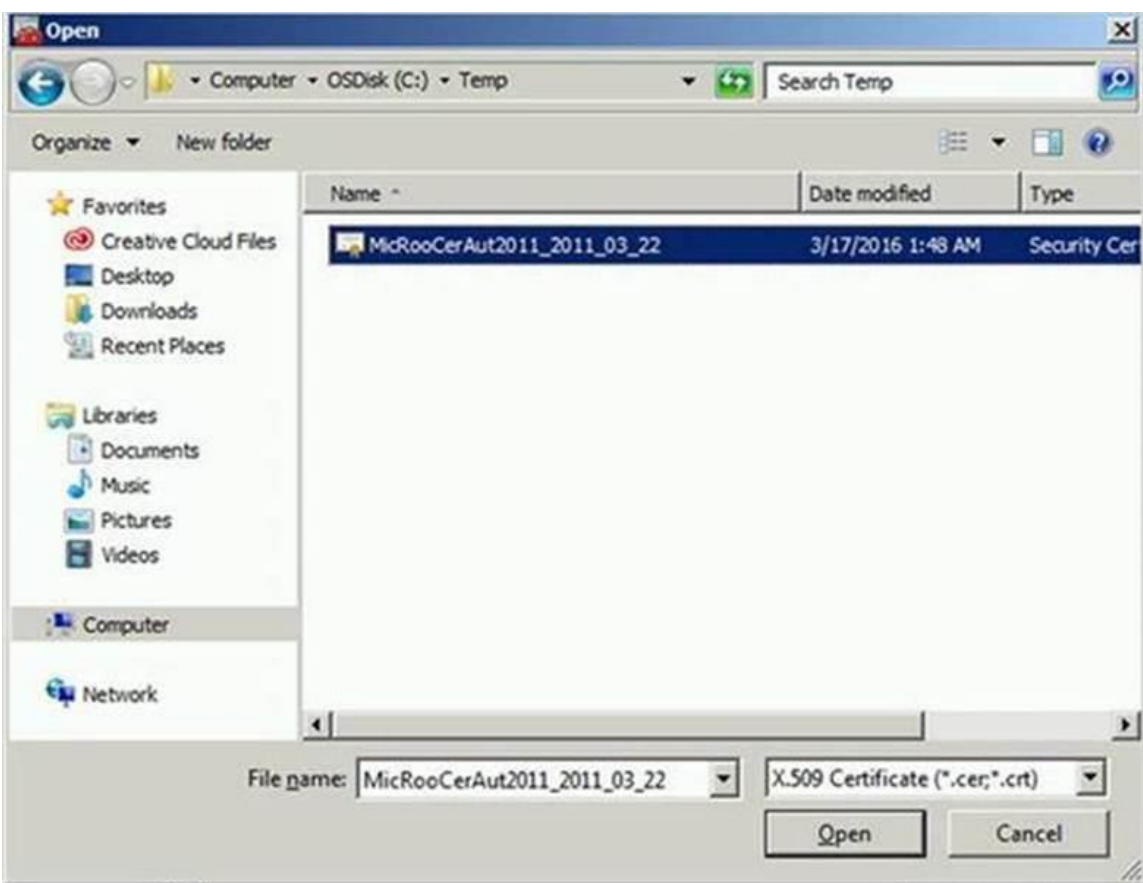

14. Click "Next"

15. Click "Next" to Import the certificate

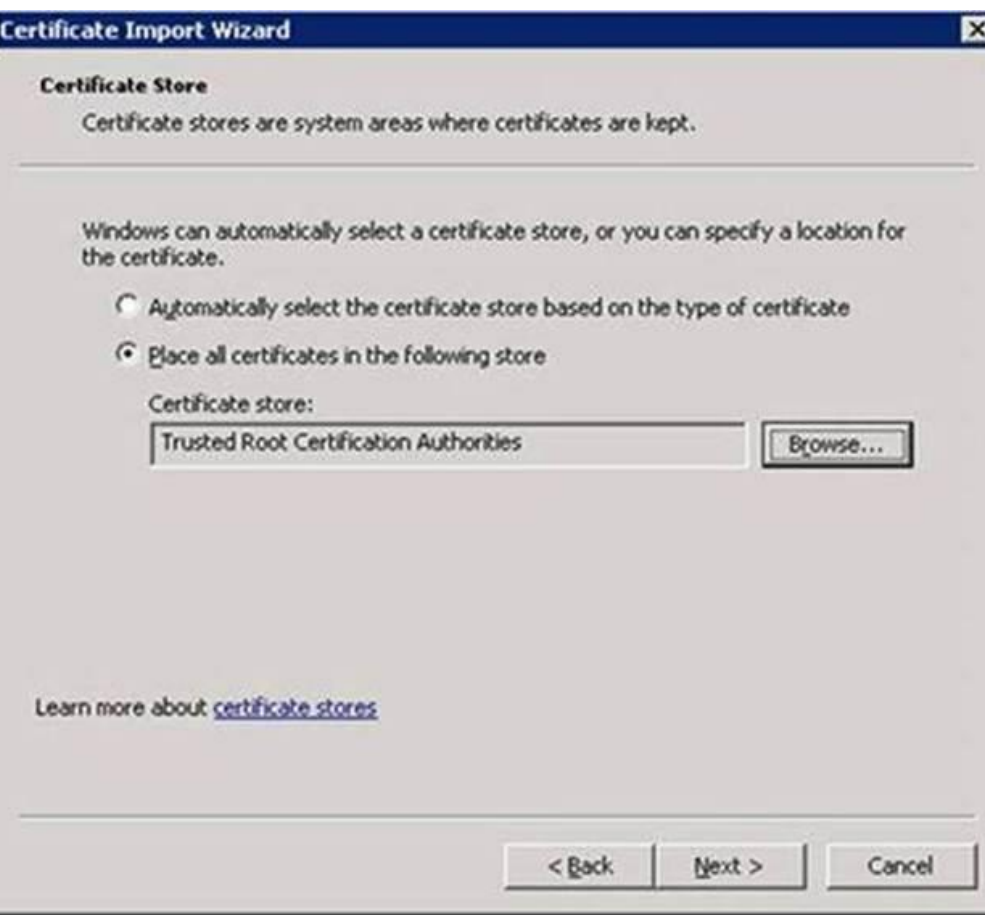

16. Click on "Finish"

#### **Certificate Import Wizard**

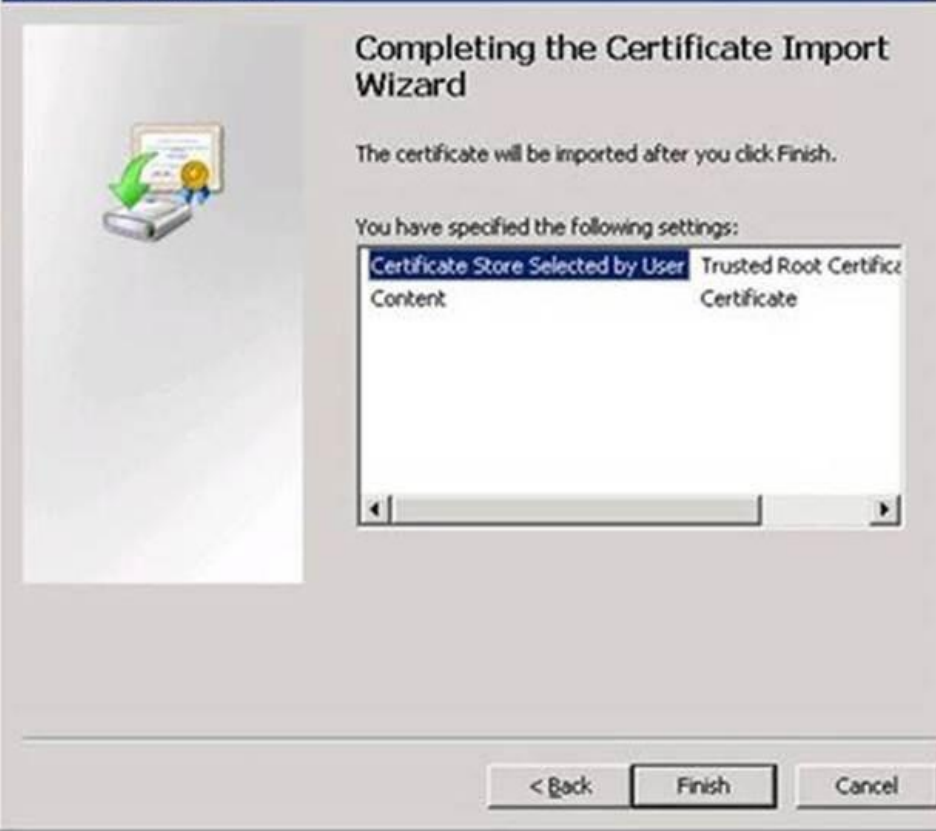

図

# 17. Click on "OK"

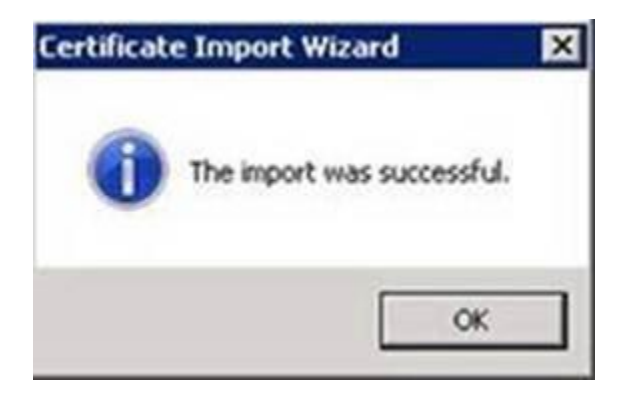

18. The "**Microsoft Root Certificate Authority 2011**" certificate has successfully imported under "Certificates -> Trusted Root Certification Authorities -> Certificates"

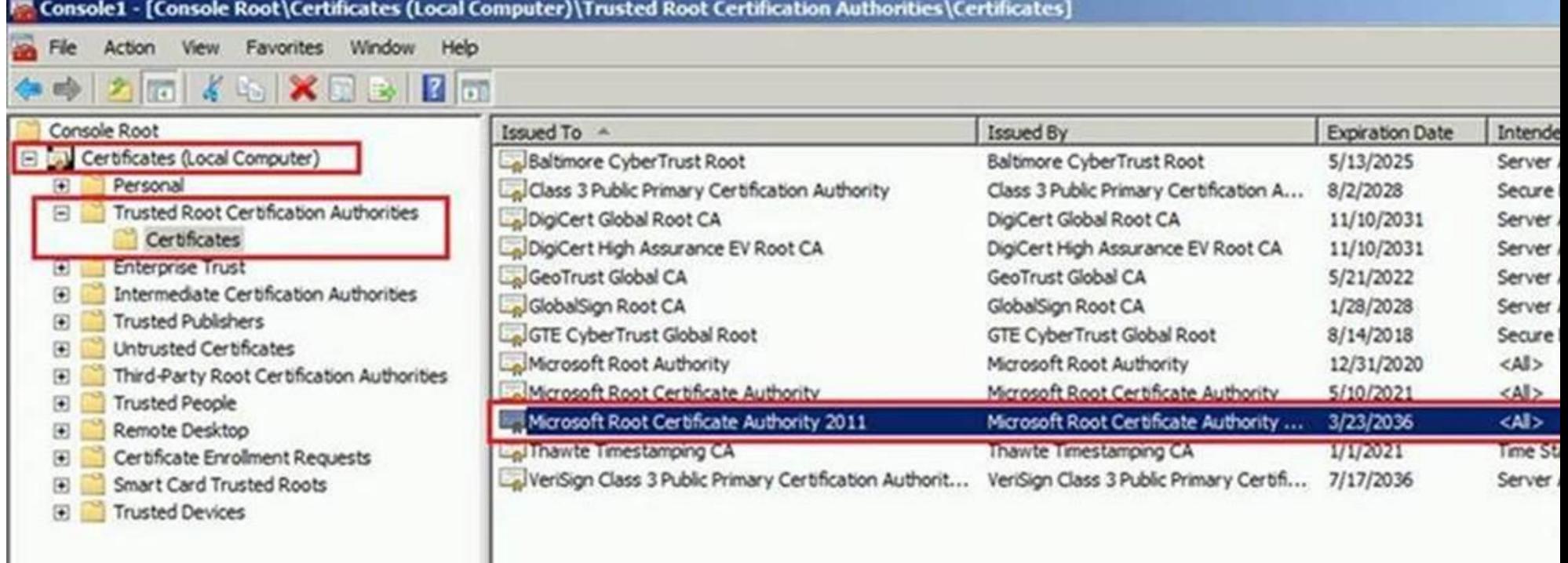

19. Exit the MMC.